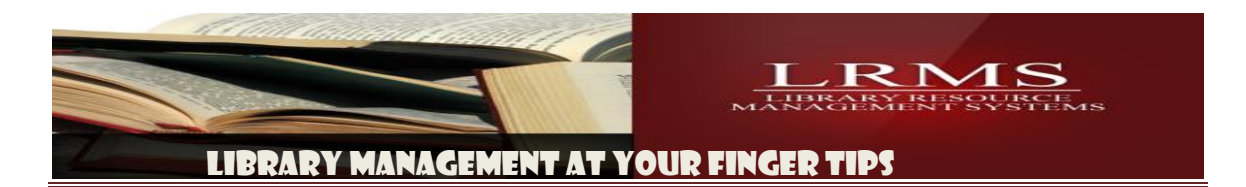

## **Setup the MS 910 Bluetooth Mini Scanner and adding a Bluetooth Adapter**

Technical Document

**Fee based service if done by LRMS**

This unit does require a Bluetooth interface to work; your computer, Laptop, Notebook, Tablet or Smart device may have this built-in. If your Laptop or Notebook is lacking Bluetooth it will require a USB Bluetooth dongle also known as a Bluetooth adaptor to allow the Mini-scanner to interface with your computer and G4.

Also if you are using a Tablet computer or Smart Phone device it to does require the Bluetooth interface to allow the MS 910 scanner to be used with the G4 program, plus another requirement for these devices would be the addition of remote desktop connection software, this allows your device to connect to the LRMS service that hosts your G4 Program.

## **Remote Desktop Connection APPS:**

- $\checkmark$  Android Tablet RDP (Remote Desktop Client) APP is XTRALOGIC, INC. at the Google Play Store \$14.95
- $\checkmark$  Ipad Tablet RDP (Remote Desktop Client) APP product called RDP Itap Mobile (Remote Desktop for Windows) @\$11.99
- $\checkmark$  Contact LRMS for your specific address settings or use one of your existing accounts.

## Setup:

- 1. Begin by insuring your device has the Bluetooth capability.
	- a. Should you need to add a Bluetooth adaptor; do this first prior to the setup of the MS 910 Mini-scanner?
	- b. If you are adding an Adapter purchase from LRMS to a Laptop or Notebook computer, begin by reading the first page of the ASUS instruction pamphlet and do not plug in the adapter/dongle before adding the software that is on the accompanying disc.
	- c. Once the Bluetooth software has been added and you have rebooted or restarted your computer is when you should plug in the adapter/dongle. Windows will attempt to load the driver to recognize this unit; you will see an on screen confirmation of the unit being successfully recognized.
	- d. Once you have successfully added the adapter/dongle, it's time to move on to the setup and interface of the MS 910 mini scanner. If you have not successfully setup the adapter/dongle, simply retrace or redo the setup steps.
- 2. Setup of the MS 910 Mini Scanner for PC and Android
	- a. Most MS 910 units arrive with enough charge to allow for setup, if your unit requires charging please follow the instructions as described within the accompanying pamphlet. (Reference for the MS 910 Quick Guide is page 5)

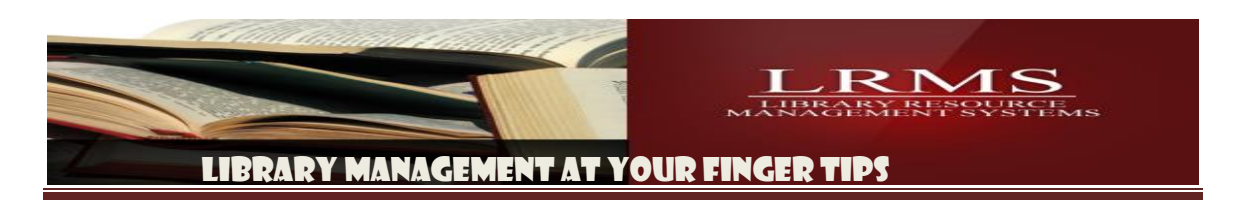

Setup of the MS 910 Mini Scanner continued:

- b. This scanner will be setup as an HID device known as a Human Interface Device. (MS 910 Quick Guide setup see pages 7, 8, 9 and 10)
	- i. We suggest the review of the units "Quick Guide" to become familiar with the unit.
- c. We have located a YouTube video link to demonstrate the Bluetooth Sync up visually; this video references an Android tablet setup procedure; the procedure for setting up the MS 910 is the same for a Laptop/notebook or Android Tablet.
	- i. The procedure shown applies to a Laptop, Notebook, or Android Tablet. The only difference is the how you access the Bluetooth setup. [Video Link](http://www.youtube.com/watch?v=HwtCUduF-QY)
	- ii. This video demonstrates how to open the Bluetooth area for an Android; the location for a Laptop or Notebook is usually at the bottom right corner of your computer Windows desktop in the Tool Tray as shown in "Item d." below.
	- iii. Please note that when you have successfully sync'd the MS 910 it will appear as a small keyboard within the Bluetooth area.
- d. Locate the Bluetooth Icon or  $\sqrt{\left|\begin{array}{cc} 0 & \sqrt{1-\left(\frac{1}{2}\right)} & \sqrt{1-\left(\frac{1}{2}\right)} & \sqrt{1-\left(\frac{1}{2}\right)} & \sqrt{1-\left(\frac{1}{2}\right)} & \sqrt{1-\left(\frac{1}{2}\right)} & \sqrt{1-\left(\frac{1}{2}\right)} & \sqrt{1-\left(\frac{1}{2}\right)} & \sqrt{1-\left(\frac{1}{2}\right)} & \sqrt{1-\left(\frac{1}{2}\right)} & \sqrt{1-\left(\frac{1}{2}\right)} & \sqrt{1-\left(\frac{1}{2}\right$ select add a device and turn on  $\|\mathbb{R}\|$  and  $\|\mathbb{R}\|$  the MS 910 by pressing the Trigger on the reader  $\|\bullet\|$ 910 Quick Guide turn to page 7  $\frac{1}{\sqrt{2\pi}}$  and read the instruction for the HID device  $\|\Box^{\text{Customize...}}\|$  setup. This is the

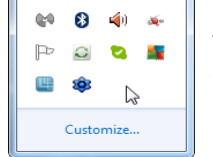

same procedure as shown in the Video.

e. Results should be as shown

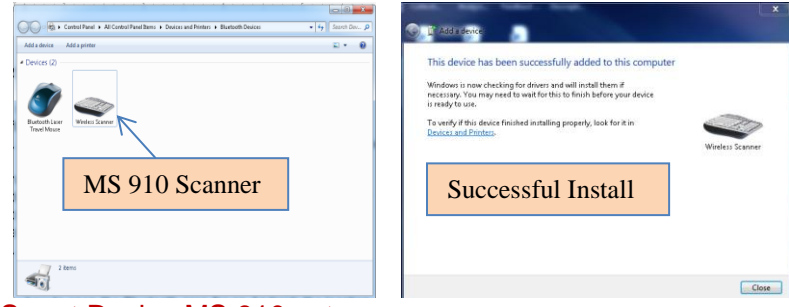

- 3. Apple Smart Device MS 910 setup
	- a. [Video Link](http://www.youtube.com/watch?v=X4mnsxIL9Ww) setup is very similar to the above instruction and again the variance is the access to the Bluetooth setup.
- 4. All devices will require the Remote Desktop Connection. Laptop and Notebook computers this connection is located within the Accessories of the All Programs folder.
- 5. Android and Apple devices will require the purchase of this interface as noted on page 1 of this document.

## *This document can be found on the LRMS Website Program Training Help - Catalog Management/Inventory*